# 電子黒板の使い方

Ver 2.0 (2016.3) 桃山学院大学 視聴覚事務室

視聴覚事務室より付属品 『 専用タッチペン、イレーサー、リモコン(2点) 』 の貸出を受けてください。 アクティブラーニングとして使用する場合は、PC収納庫の鍵と付属品 『 ICカードリーダー、マウス 』 の貸出も受けてください。

#### と電子黒板の電源を入れましょう

1.コンピューターの電源を入れます。

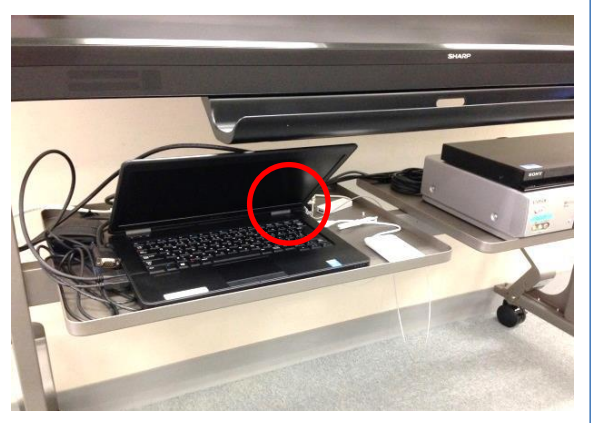

2.電子黒板左下の電源ボタンを押します。

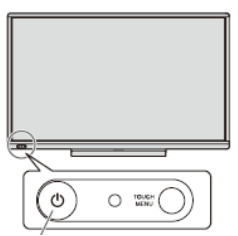

電源ボタン

3.コンピューターの入力に切り替えます。 画面左下のTOUCH MENUボタンを押します。

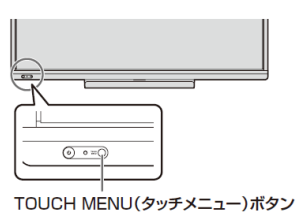

**4.** 「 PC1 」をタッチします。 

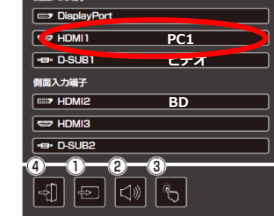

5.コンピューターにICカードをセットし、ログインします。 (文字入力は、PCのキーボード、電子黒板上のキーボードどちら でもできます)

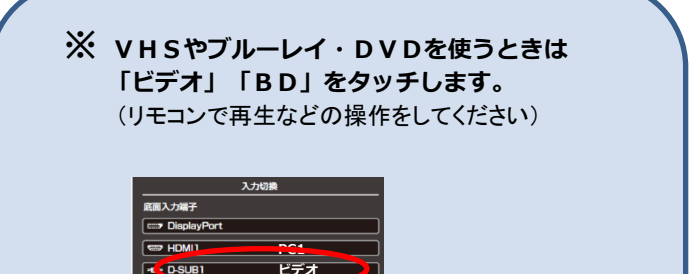

BD

# ホワイトボードを起動しましょう

1.デスクトップ上にある「ペンソフト」アイコン ネイ をダブルタッチ (2回素早くタッチ) します。

2.ホワイトボードが起動します。

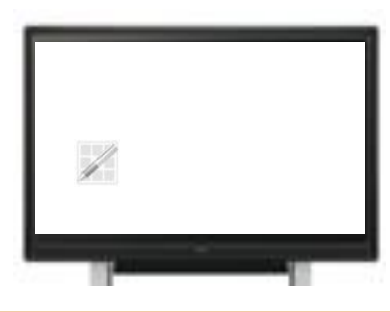

※パワーポイントなど、他のアプリケーション上に書くには 『ペンソフト(透明ボード)』をダブルタッチして起動します。

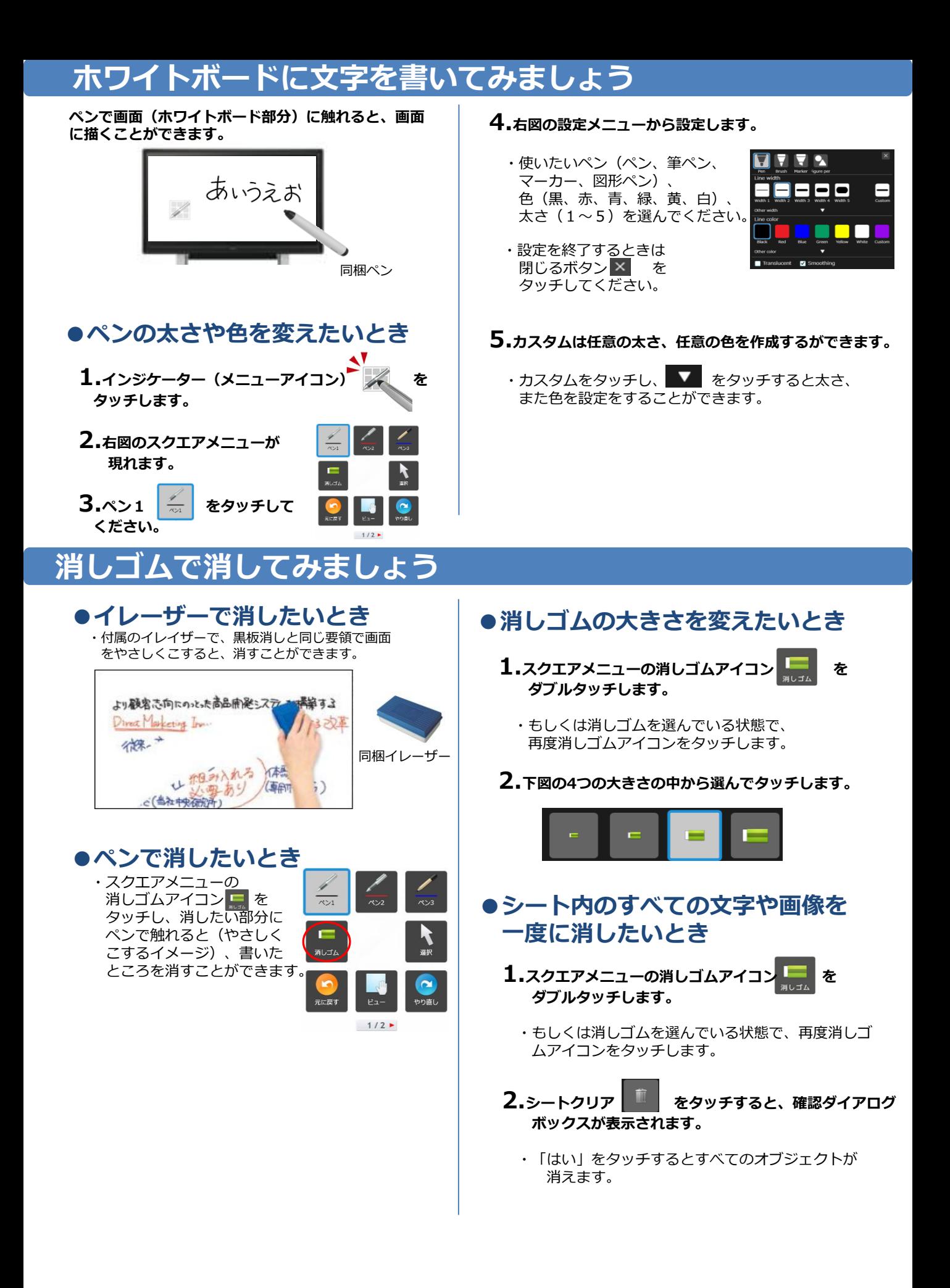

## うずをめくって新しいページ(白紙)にしましょう

・画面下のツールバーにありますページ追加ボタン +■ をタッチするとページが追加されます。

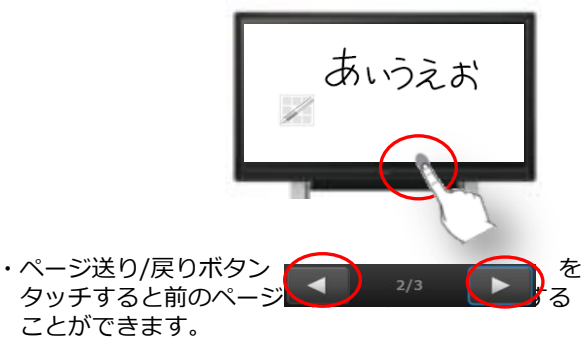

●画面をドラッグしてシートを変える ・スクエアメニューのビューアイコン <u>トッ</u> をタッチして、

画面をタッチしたまま右や左に水平に動かす(ドラッグ する)とシートを変えることができます。

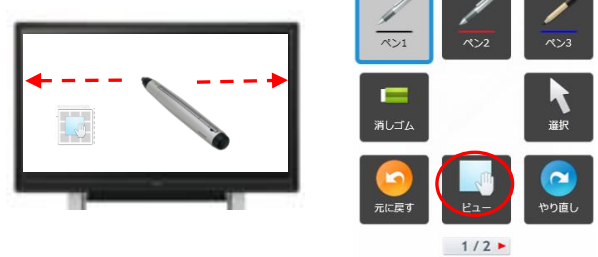

### ホワイトボードのシート一覧を表示しましょう

- ・画面下のツールバーのシート一覧ボタン ■■ をタッチすると、各シートがサムネイルで表示されます。
- ・1度タッチすると左下図①のように画面の下段に8つまでのシートがサムネイル表示されます。 また、再度タッチすると右下図②のように全画面でサムネイル表示されます(最大1画面40シート表示)。 表示したいシートのサムネイルを素早く2度タッチすると、タッチしたシートが全画面表示されます。

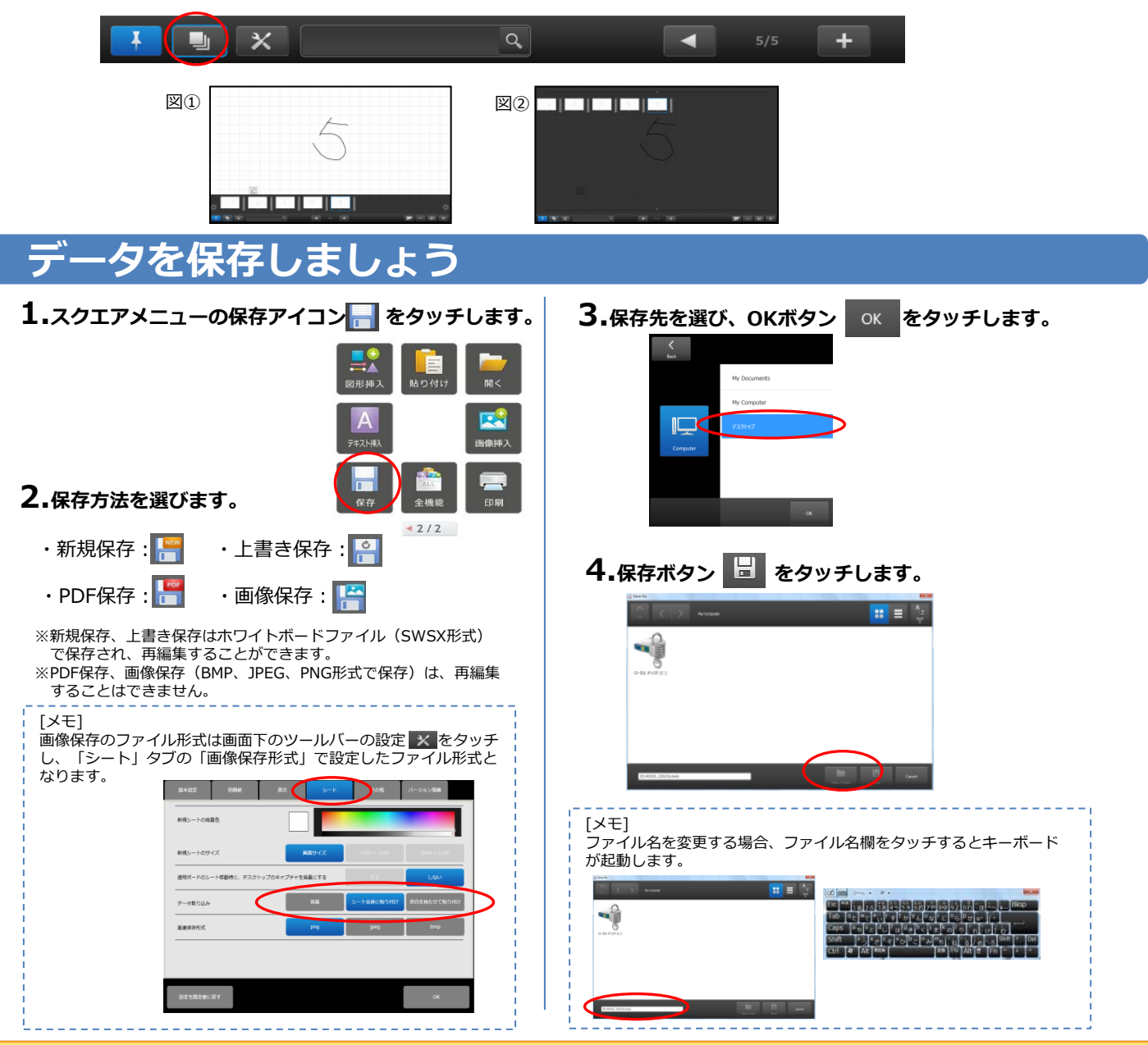

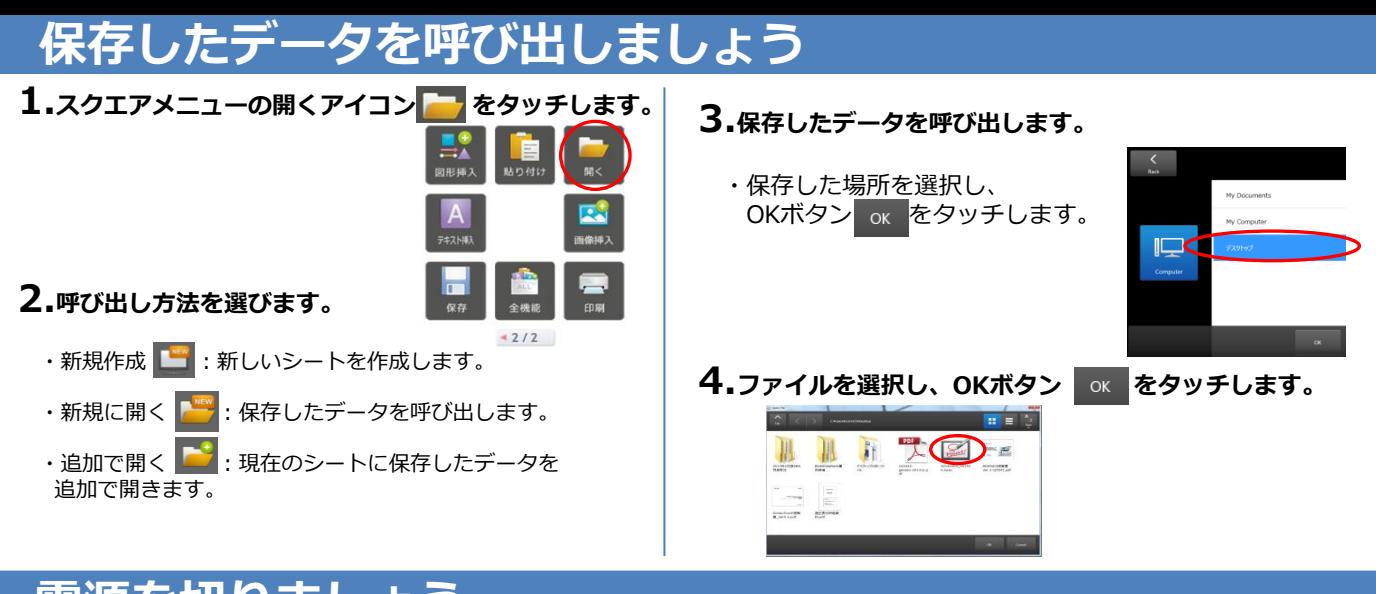

#### 電源を切りましょう

1.コンピューターをシャットダウンします。 2.電子黒板左下の電源ボタン お を押します。

[メモ] 電源ボタン点灯/点滅時の本機の状態 ・緑色点灯:電源「入」 ・オレンジ色点灯:電源「切」(電源待機状態) ・緑色点滅:入力信号待機状態

# ツールバー(画面下)の構成

a. ① ② ③ ④ ⑤ ⑥ ⑦ ⑧ ⑨ ⑩ ⑪ ⑦シート追加ボタン ① ピン留め タッチするとシートが追加されます。 タッチするとツールバーをピン留めをする/しない設定を切り換えます。 (最終ページを表示しているときのみ表示されます。) 画面上に常にツールバーを表示したい場合はピン留め(青色ボタン)設定、 ⑧ ボード一覧 メニューを表示しているときのみツールバーを表示したい場合はピン留め タッチすると、ボードの一覧をサムネイルで表示します。 しない設定にしてください。 ② シート一覧 :ホワイトボードを追加する タッチすると、シートの一覧がサムネイルで表示されます。 **| | |** : 透明ボードを追加するとき ③ 設定 ペンソフトの設定を行います。 ※すでに透明ボードを開いている場合は透明ボードを追加できません。 ④ 検索ボックス ⑨ 最小化 シート内(すべてのシート内)のテキストや手書き文字を検索します。 本ソフトウェアをタスクトレイに格納します。 ⑤ シート戻りボタン ⑩ ウィンドウ化 前のシート/次のシートに移動します。 本ソフトウェアをウィンドウ化します。(ホワイトボードモードのみ) ⑥ページ番号 ⑪ 終了 シートの枚数とシートの現在のシートの番号を表示しています。 本ソフトウェアを終了します。

#### スクエアメニューの

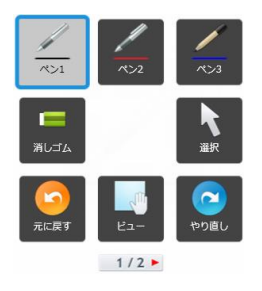

・ペン1~3 タッチして文字や線を書きます。 再度タッチすると文字の色、線の太さを設定 します。

・消しゴム タッチして文字や線を消します。 再度タッチすると消しゴムの大きさを設定します。 ・選択

#### タッチして画像や図形を選択します。 選択方法は用途に合わせ3種類あります。 (タッチ選択/矩形選択/なげなわ選択)

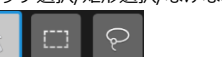

- ・元に戻す
- ひとつ前の操作を取り消します。
- ・ビュー
- ホワイトボードの拡大やページの移動ができます。 ・やり直し
- ひとつ前に取り消した操作をやり直します。
- ・図形挿入 図形や直線/矢印を描きます。 ・貼り付け コピーした図形やテキストを貼りつけます。 ・開く **… 、**<br>ファイルを開きます。 ・テキスト挿入 キーボードツールからテキストを入力します。 ・画像挿入 画像を取り込むことができます。  $-2/2$ **する**: 保存している画像を取り込みます。 日:画面キャプチャを取り込みます。 ・保存 ファイルを保存します。 ・全機能 すべての機能を一覧で表示します。 - 覧から使用する機能を選んだり、スクエア<mark>メニュー</mark> の機能を置き換えたりします。 ・印刷
	- 印刷します。